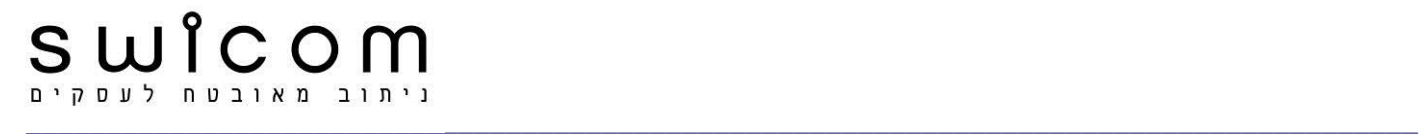

# IR6xx/IR7xx תעשייתי סלולרי נתב

מדריך חיבור מהיר לרשת האינטרנט ולמצלמות IP

#### **התחברות לנתב**

חבר הנתב למחשב בתקשורת קווית. הקש כתובת גישה פנימית )מקור יצרן( - **://192.168.2.1http**.

# **הזנת שם משתמש וסיסמא**

Username: adm Password: 123456

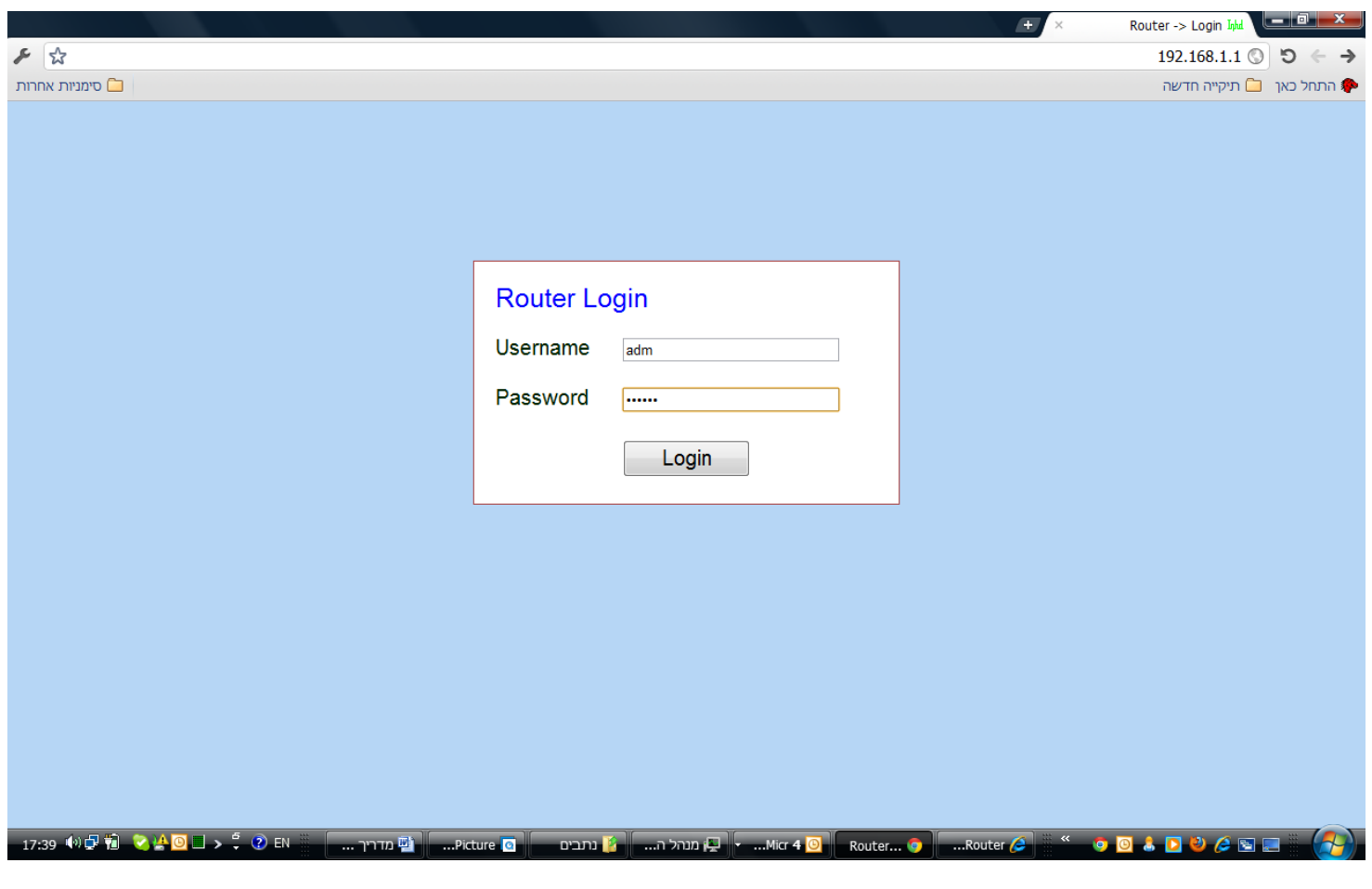

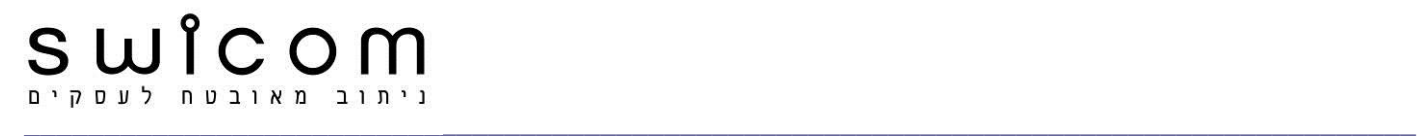

# **כתובת IP פנימית**

הערה: במדריך הנוכחי עודכנה כתובת IP פנימית של הנתב ל- **://192.168.1.1http**. שינוי הכתובת דרך Lan / Network.

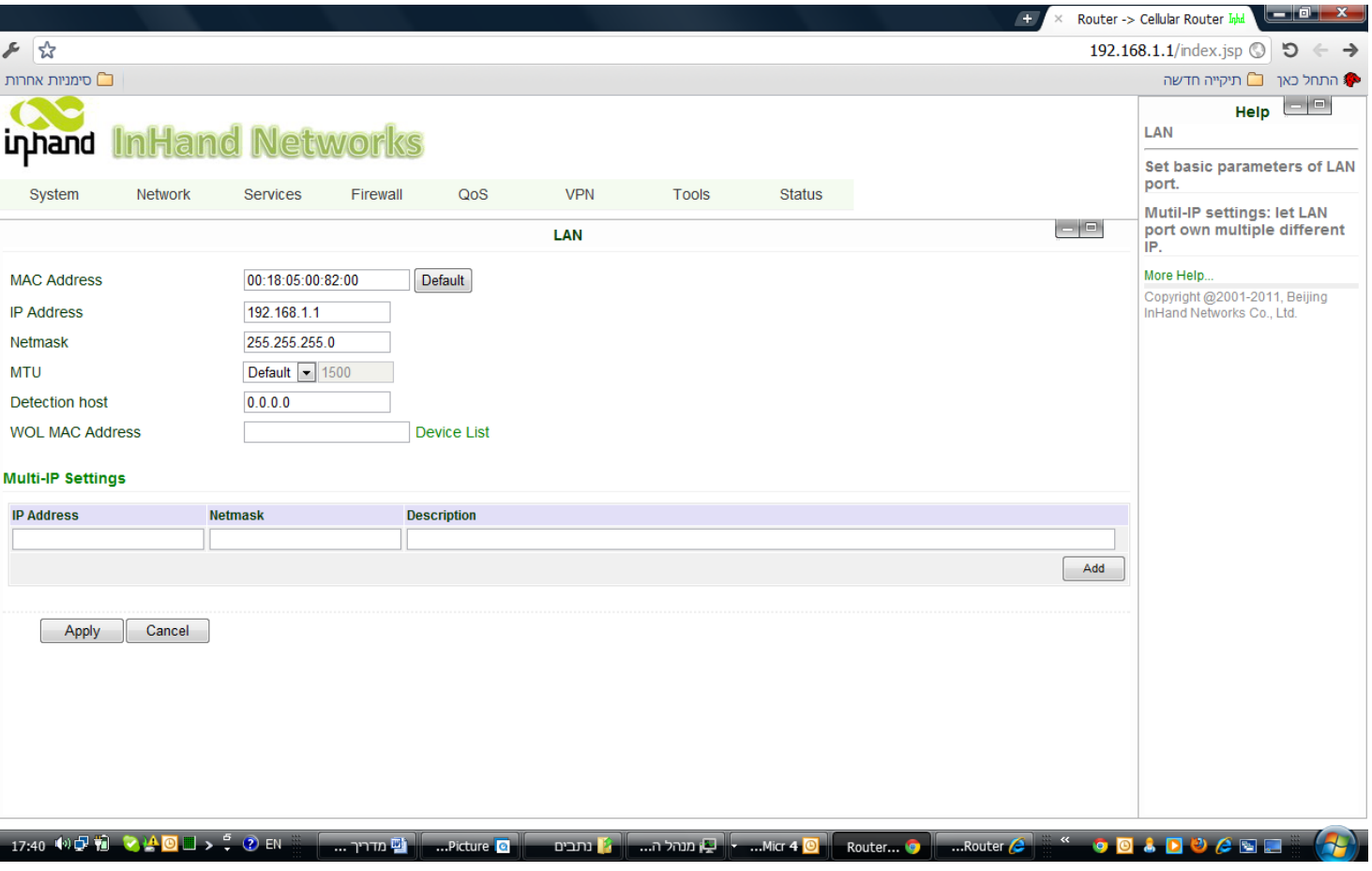

#### **התקנת כרטיס סימקארד**

בציוד מדגם 700IR יש לפרק את הלוחית בחלק העליון של המכשיר. סוקט הכרטיס משתחרר בתנועה כלפי מטה, וננעל בתנועה כלפי מעלה. נעל בזהירות כרטיס הסימקארד למקומו (מגרעת כלפי מעלה).

בציוד מדגם 600IR מגירת הסימקארד נשלפת החוצה באמצעות דחיפת הכפתור הקטן מצידה הימני. נעל בזהירות כרטיס הסימקארד למקומו עפ"י סימון המגרעת במגירה.

חבר האנטנה לנתב )קשיחה או גמישה(.

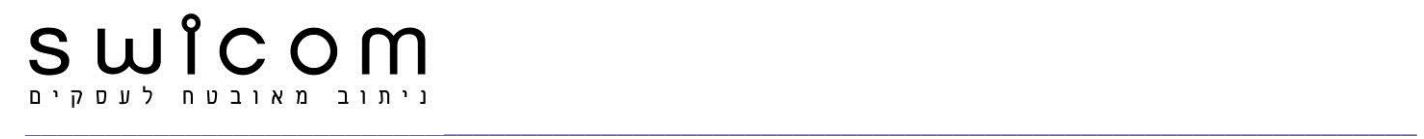

#### **הגדרות חיוג**

היכנס ל- Dialup / Network - ודא Enable.

הזן שם נקודת גישה )APN), שם משתמש וסיסמא של הכרטיס בהתאם לפרטים שהתקבלו מחב' הסלולר )קיים שוני בהגדרות בין כתובת IP קבועה לזמנית(.

> .Connections Mode / Always Online הגדר הקש Apply, **היכנס ל- System בצע Reboot.**

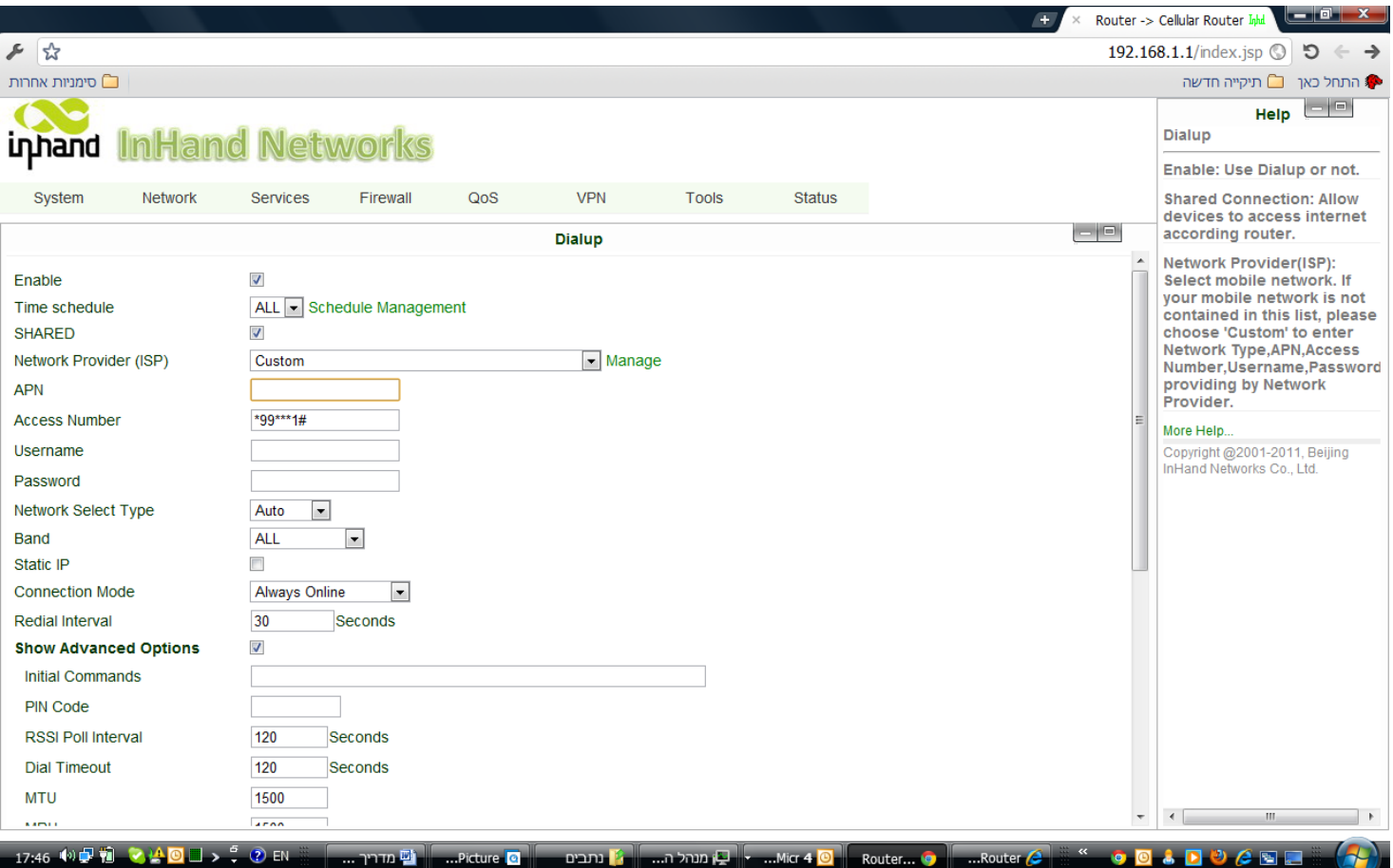

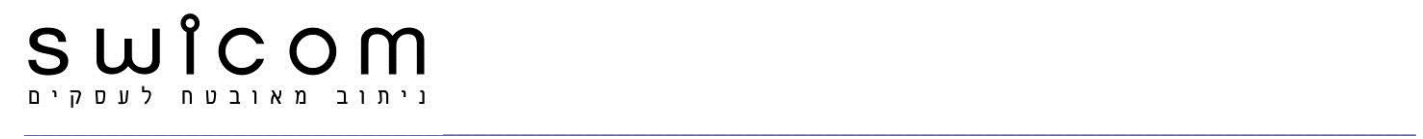

## **התחברות הנתב לרשת האינטרנט**

.Status / Network Connections -ל היכנס המתנה לחיבור אוטומטי של הנתב לרשת. קבלת אישור התחברות – Connected.

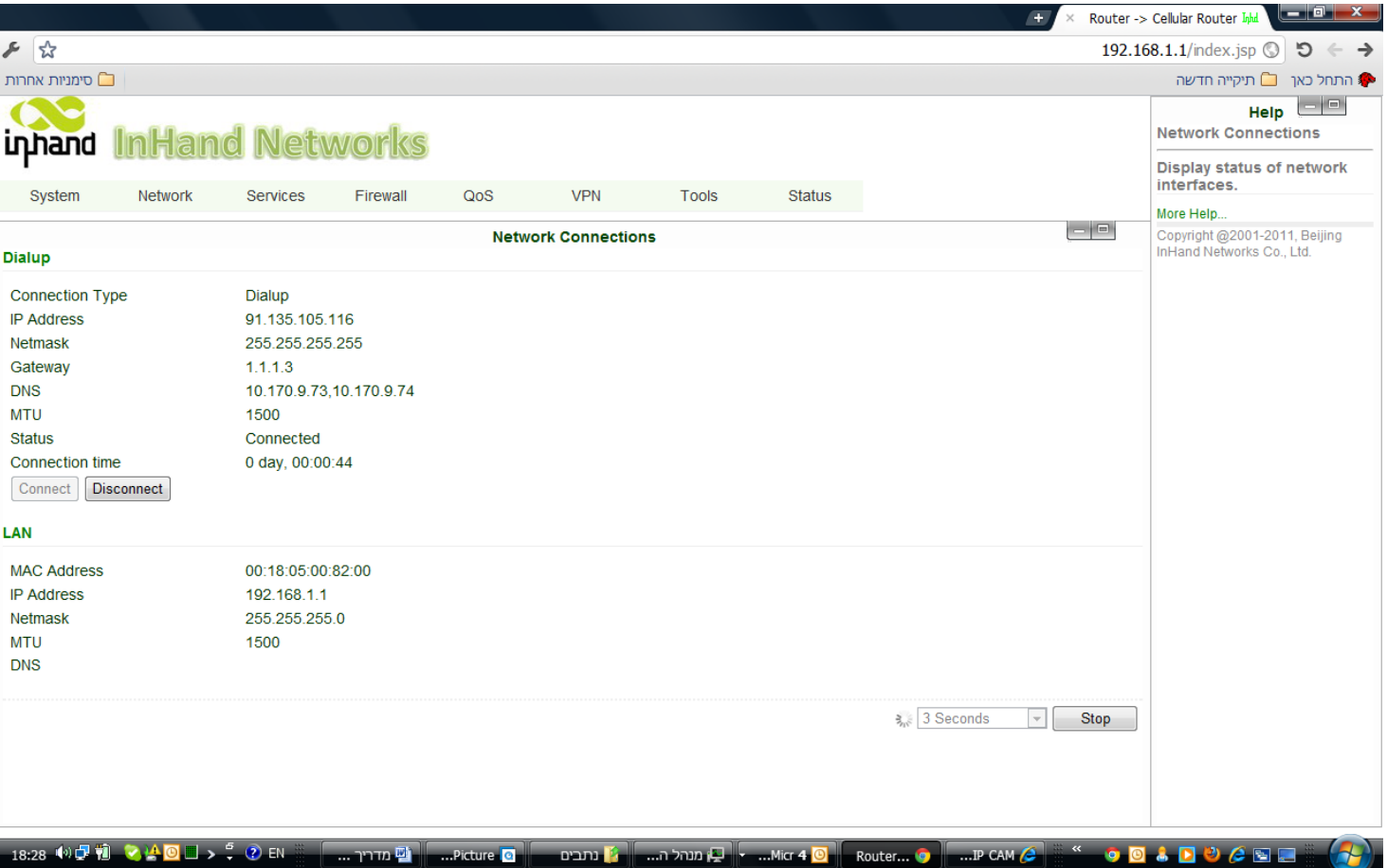

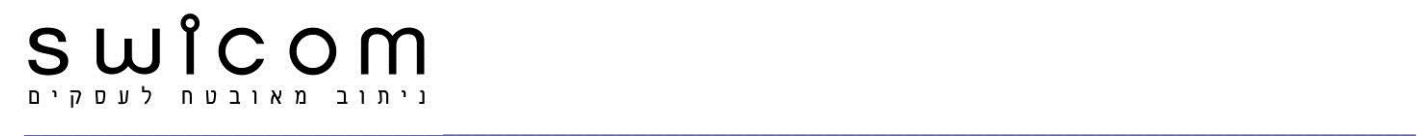

## **עוצמת קליטה**

היכנס ל- Modem / Status, וודא חיווי עוצמת קליטה בסקלה של 30-0 )Level Signal). הערה: התוצאה תלויה באיכות הקליטה הסלולרית.

קריאה לנתב דרך רשת האינטרנט: הקש כתובת IP חוקית של כרטיס הסימקארד- **xxx.xxx.xxx.xxx://http.**

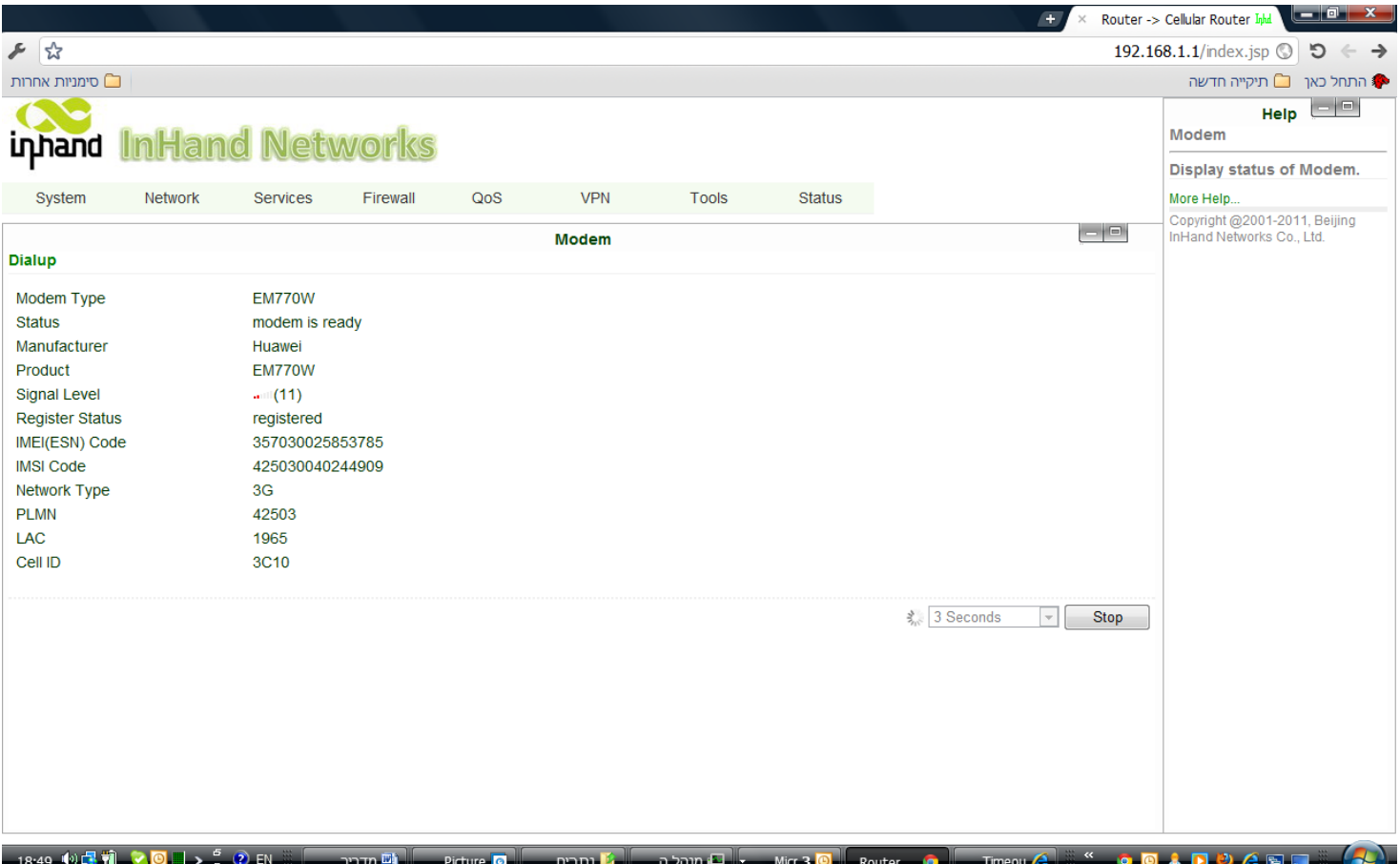

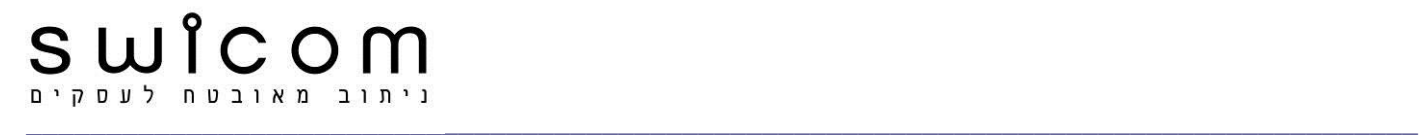

# **רישום כתובות IP פנימיות ופורטים לטובת מצלמות**

.Firewall / Port Mapping -ל הכנס הגדר כתובות IP פנימיות **xxx192.168.1.** של המצלמות. הגדר Port Service ו- Port Internal עפ"י הפורט **aaaa** שמוגדר במצלמות. ודא gateway Default במצלמות לכתובת הפנימית של הנתב **.192.168.1.1** הקש Add, הקש Apply.

חבר כבל תקשורת למצלמה, קריאה למצלמה דרך הנתב: הקש כתובת IP פנימית והפורט **aaaa:xxx://192.168.1.http.**

קריאה למצלמה דרך רשת האינטרנט: הקש כתובת IP חוקית של כרטיס הסימקארד והפורט **.http://xxx.xxx.xxx.xxx:aaaa**

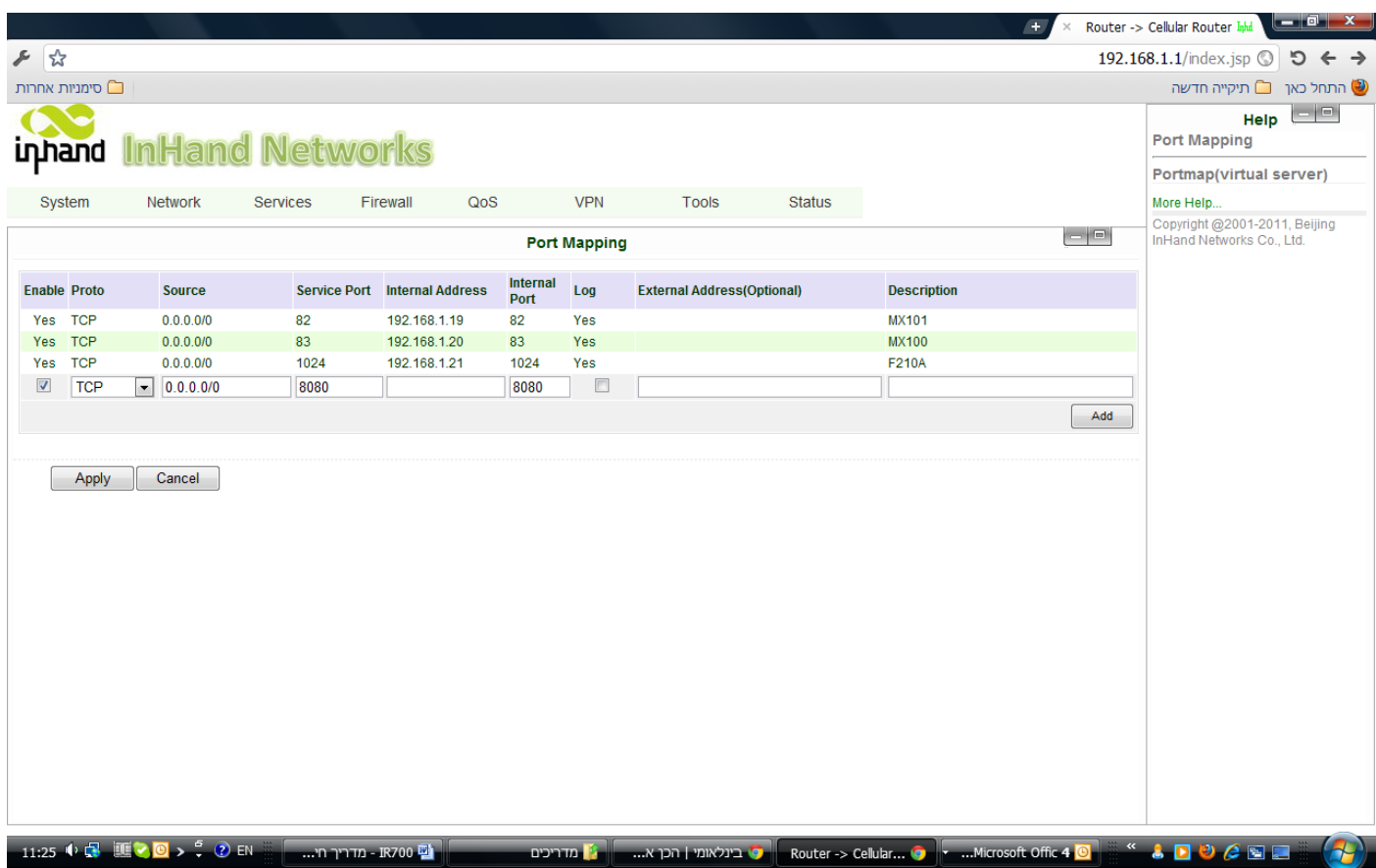

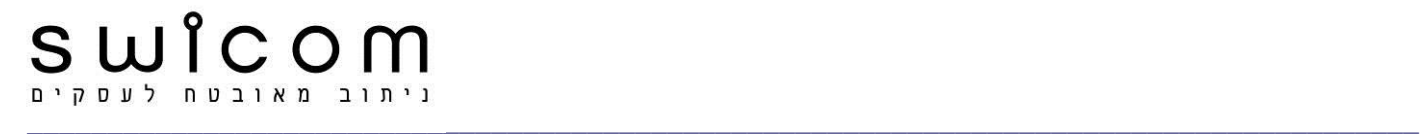

# **הגדרות DMZ**

הכנס ל- DMZ / Firewall והגדר כתובת פנימית של המצלמה ב- Host DMZ. הקש Apply. לא להגדיר Range Adddress Source( מיועד להגדרת טווח של כתובות חיצוניות לא קבועות של ציודים שולחי נתונים כגון בקרים).

> קריאה למצלמה דרך רשת האינטרנט )ללא פורט(: הקש כתובת IP חוקית של כרטיס הסימקארד **.http://xxx.xxx.xxx.xxx**

הכנס ל- Access Admin / System הגדר לנתב ב- HTTP פורט שונה מ- .80 קריאה לנתב דרך רשת האינטרנט: הקש כתובת IP חוקית של כרטיס הסימקארד והפורט **.http://xxx.xxx.xxx.xxx:aaaa**

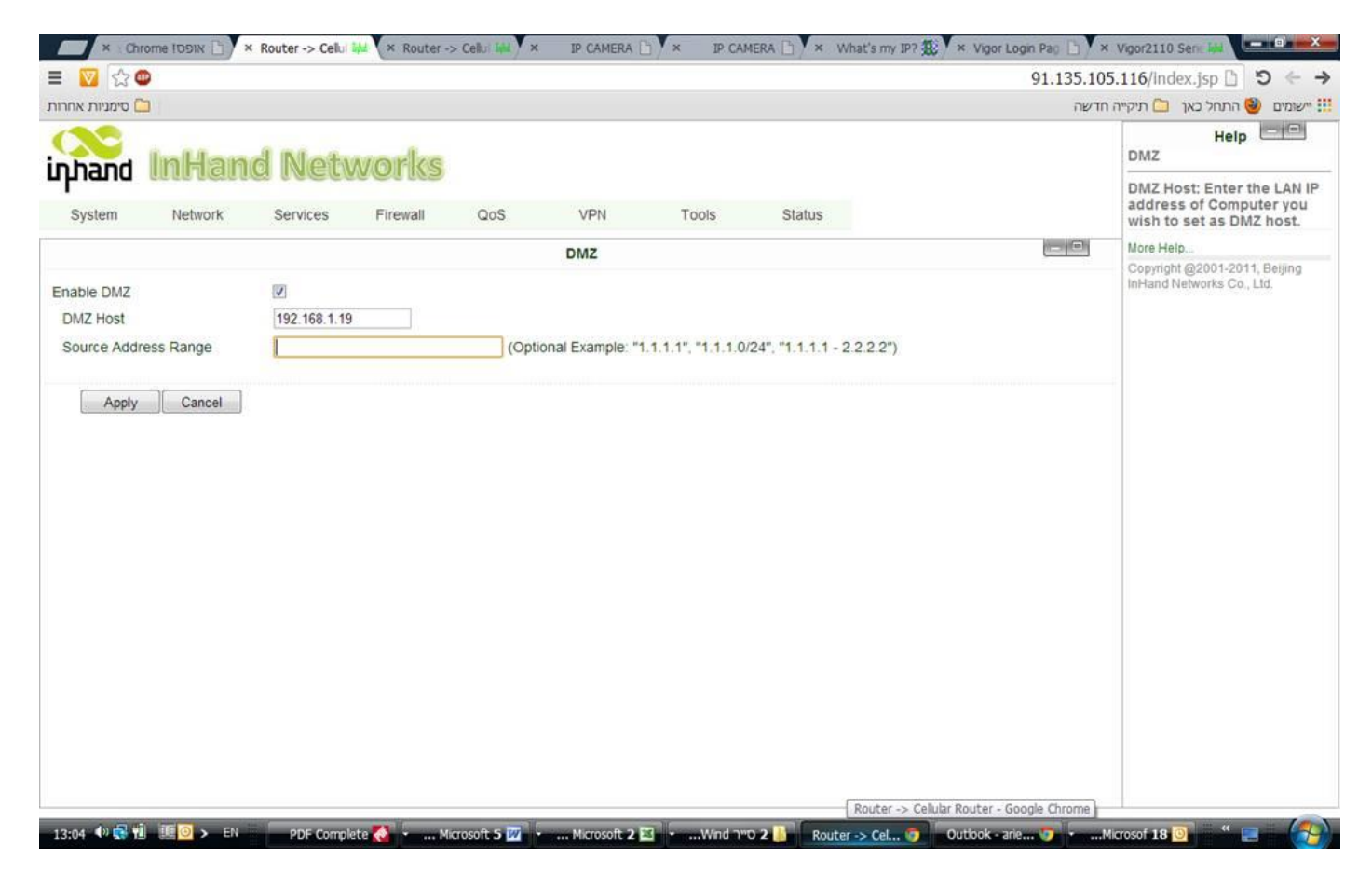

#### **אתחול חיצוני להגדרות יצרן – Reset**

פיזי

ודא שכרטיס הסימקארד אינו מותקן. נתק הנתב מחשמל, לחץ על כפתור האתחול ובו-זמנית חבר הנתב לחשמל. לאחר כ- 10 שנ' תידלק נורית ERROR( אדום(, עזוב את כפתור האתחול והמתן לכביית הנורית. לחץ שוב את כפתור האתחול עד שנורית ה- ERROR תהבהב מספר פעמים, אז הנתב מאותחל.

דרך ממשק הפעלה ותן אישור. **System/Router Configuration הקש על Restore default configuration הקשיר.** 

 $\_$  , and the set of the set of the set of the set of the set of the set of the set of the set of the set of the set of the set of the set of the set of the set of the set of the set of the set of the set of the set of th

7

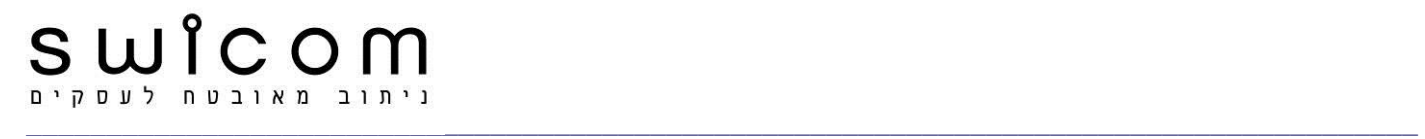

# **הודעת SMS לקבלת Status וביצוע Reboot**

ב- Services בחר SMS. סמן Enable. ב- Query Status הקלד S, ב- Reboot הקלד R( או כל מילה אחרת באנגלית(. הזן למטה את מספר הנייד ממנו תישלח הודעה )ללא רווח(. הקש Apply, היכנס ל- System בצע Reboot.

ברר את מס' הטלפון של הסימקארד המותקן בנתב וודא שתומך הודעות SMS. עם שיגור הודעת "S "לנתב תתקבל בחוזר הודעת סטטוס שכוללת מס' סידורי וכתובת IP. עם שיגור הודעת "R "הנתב יבצע Reboot.

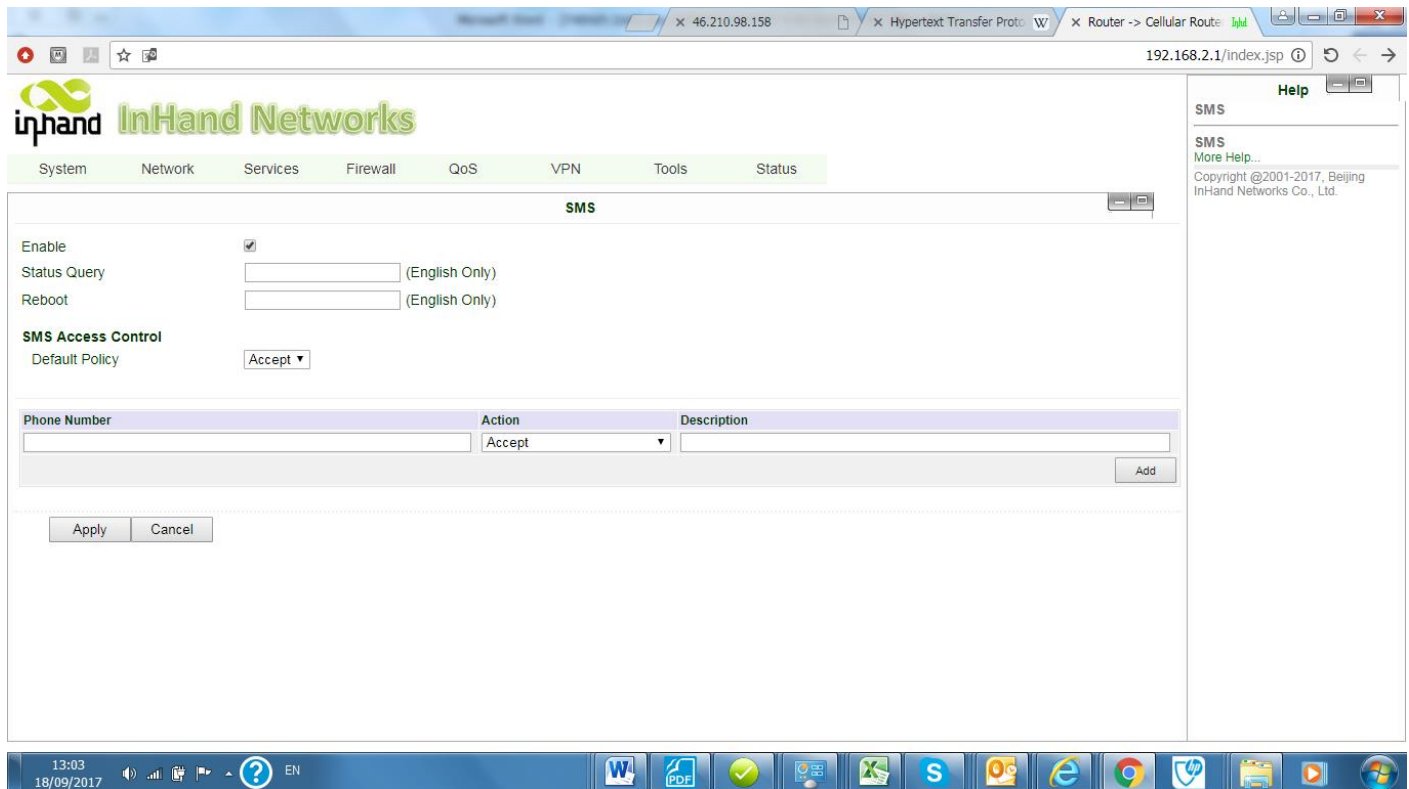

# **ביצוע Reboot כאשר אין מענה מפינג אוטומטי**

תופעה של הרדמות ערוץ התקשורת מול שרת הספק עשוי להתרחש לאחר פרק זמן של אי פעילות מולו. בכדי למנוע התופעה יש לבצע פינג אוטומטי.

> Advanced Option פתח Network/Dialup אל כנס [.www.google.com](http://www.google.com/) הכתובת את ICMP Detection Server -ב הזן בשורה הבאה הגדר אינטרוול. הקש Apply, היכנס ל- System בצע Reboot.

#### בקובץ הלוג תתקבל השורה הבאה:

info Sep 18 21:14:38 ip-up[5816] start netwatcher for wan1 (detecting www.google.com)...

במידה והיעד לא יהיה נגיש הנתב יבצע Reboot.

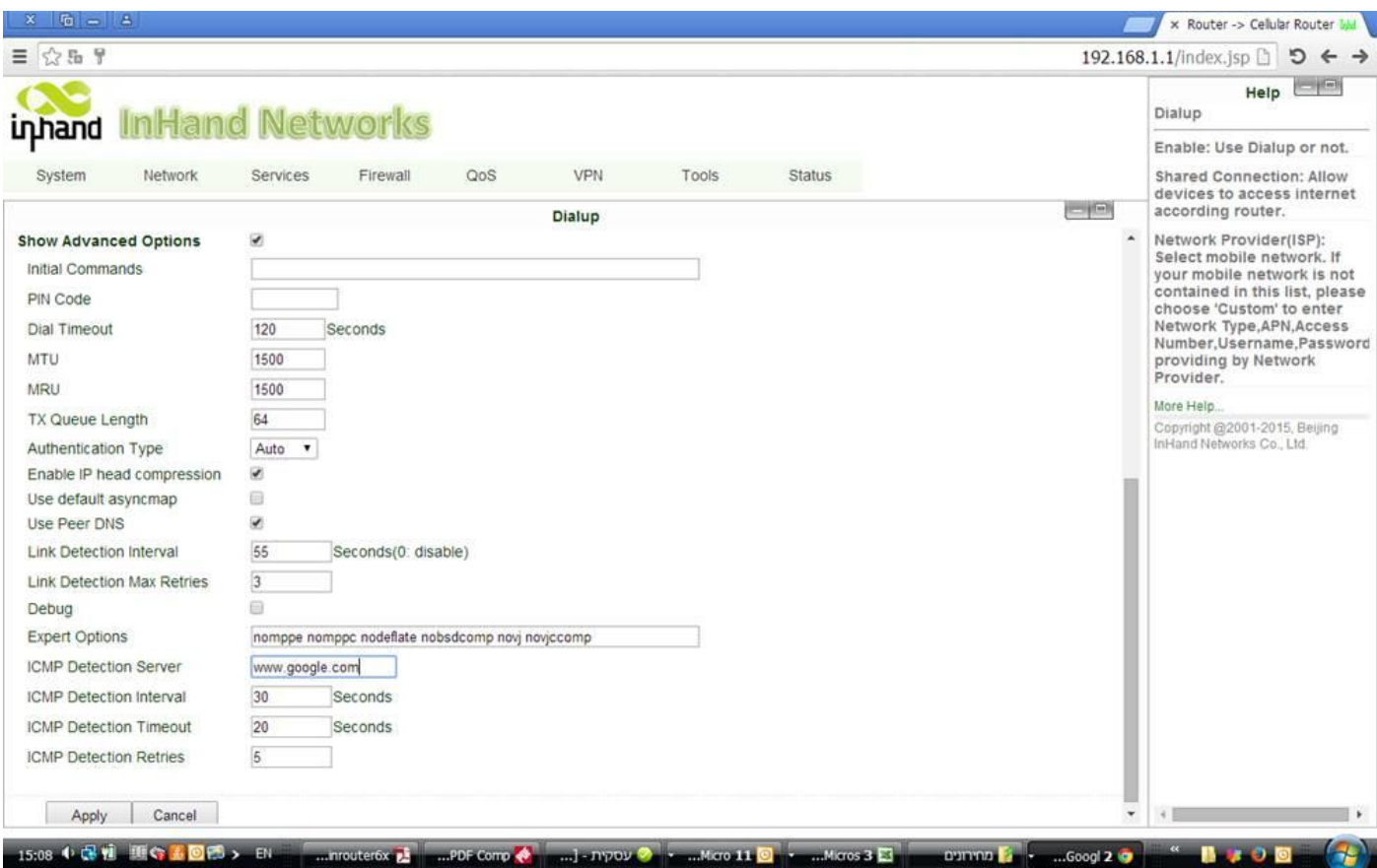